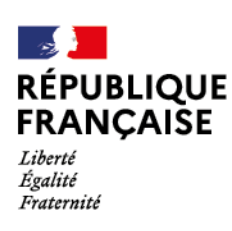

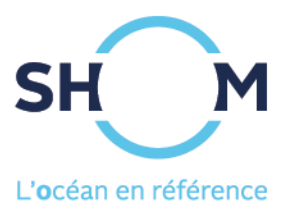

# data.shom.fr Observations côtières in situ Copernicus

Juillet 2024

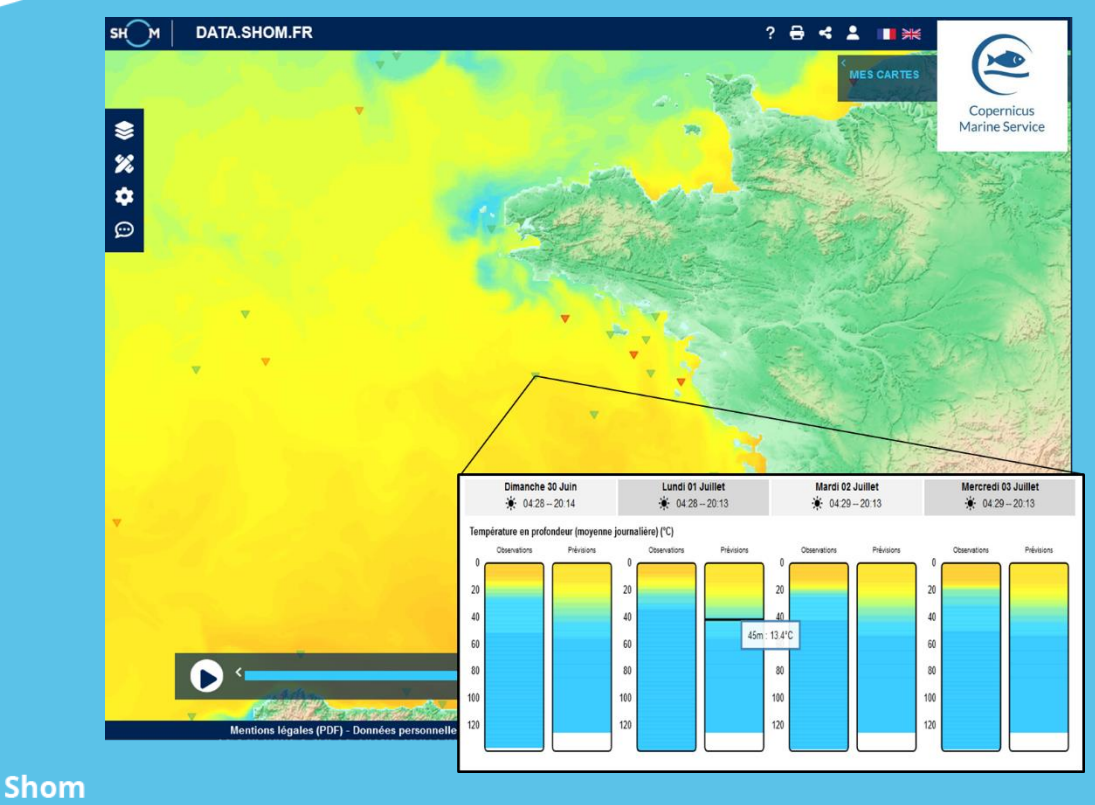

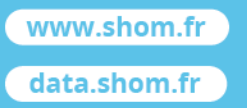

13 rue du Chatellier - CS 92803<br>29228 BREST CEDEX 2 - France

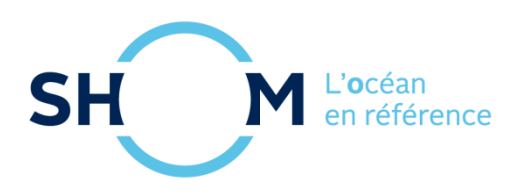

# **Bouées Copernicus**

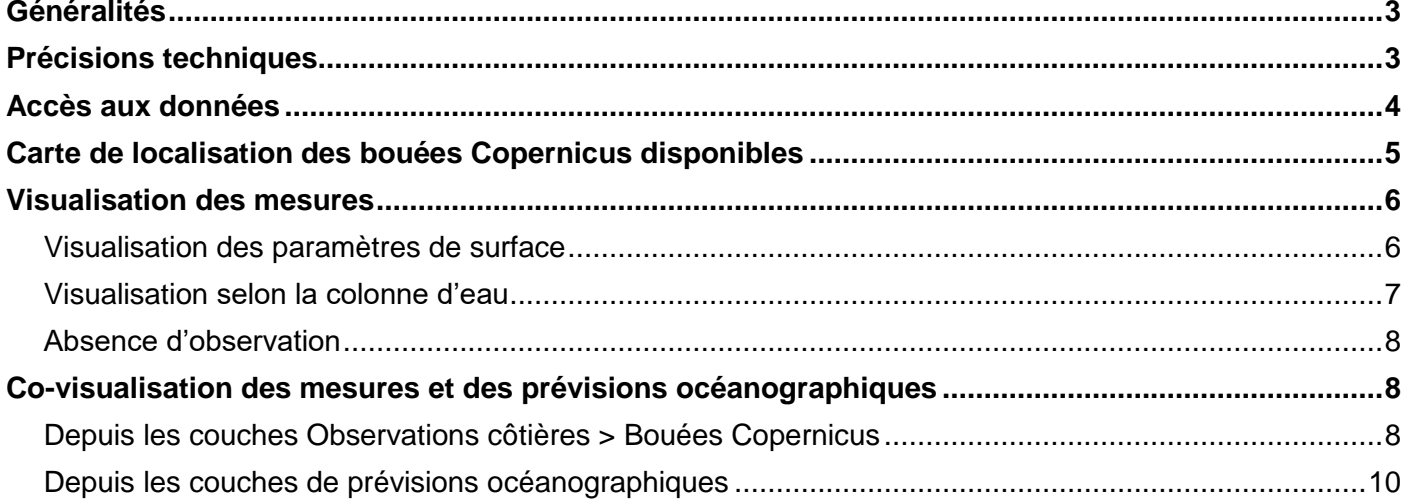

## <span id="page-2-0"></span>**GENERALITES**

Le service d'affichage des observations côtières in situ disponibles sur Copernicus est proposé sous la forme de couches de données dans data.shom.fr (Observations côtières > Bouées Copernicus). Il permet de visualiser les séries temporelles issues de stations d'observation in situ en temps quasi réel.

Les stations d'observation affichées correspondent à une extraction du produit CMEMS INSITU\_GLO\_PHYBGCWAV\_DISCRETE\_MYNRT\_013\_030 [\(https://doi.org/10.48670/moi-00036\)](https://doi.org/10.48670/moi-00036). Une sélection géographique est réalisée afin d'afficher les bouées uniquement dans les zones disposant de prévisions hydrodynamiques et/ou des prévisions régionales de vagues (Manche, Atlantique-Gascogne, Méditerranée, Antilles-Guyane, La Réunion, Mayotte).

Les paramètres récupérés et affichés correspondent aux mesures en surface de température, salinité et vagues, ainsi que des profils de température et salinité.

En plus de l'affichage de ces mesures in situ, ce service permet également la co-visualisation des données mesurées au niveau de la bouée avec celle issues des prévisions diffusées sur data.shom.fr.

*Nota* : les mesures affichées sont conformes au produit CMEMS et aucun contrôle de la qualité de la donnée n'est effectué par data.shom.fr. Des valeurs aberrantes peuvent subsister dans le jeu de données.

## <span id="page-2-1"></span>**PRECISIONS TECHNIQUES**

Ces données sont collectées, qualifiées et distribuées par le CMEMS-INSTAC (Copernicus Marine Environment Monitoring Service – In Situ Thematic Assembly Centre - [http://www.marineinsitu.eu/\)](http://www.marineinsitu.eu/) dans les 24-48 heures suivant l'acquisition en moyenne, avec des mises à jour toutes les heures.

Les paramètres récupérés et affichés correspondent aux mesures de température (TEMP, en surface ou selon un profil en fonction du type de bouée), la salinité (PSAL, en surface ou selon un profil en fonction du type de bouée) et les caractéristiques de vagues (Hauteur significative VHM0, Période VTPK et direction VPED des pics, pour la mer totale).

Pour obtenir plus de détails sur les paramètres affichés : [https://doi.org/10.13155/53381.](https://doi.org/10.13155/53381)

# <span id="page-3-0"></span>**ACCES AUX DONNEES**

Depuis le menu latéral, ouvrez le menu « catalogue de données » (**label 1**). Choisissez la catégorie « Observations côtières » (**label 2**) puis la sous-catégorie « Bouées Copernicus » (**label 3**). Vous avez alors le choix d'afficher les bouées disposant de mesures de températures, de vagues ou de salinité. Les couches sélectionnées apparaissent dans le menu « Mes cartes » (**label 4**).

Pour que le menu des couches d'observations côtières ne soit plus visible, cliquez de nouveau sur le bouton catalogue de données (**label 1**).

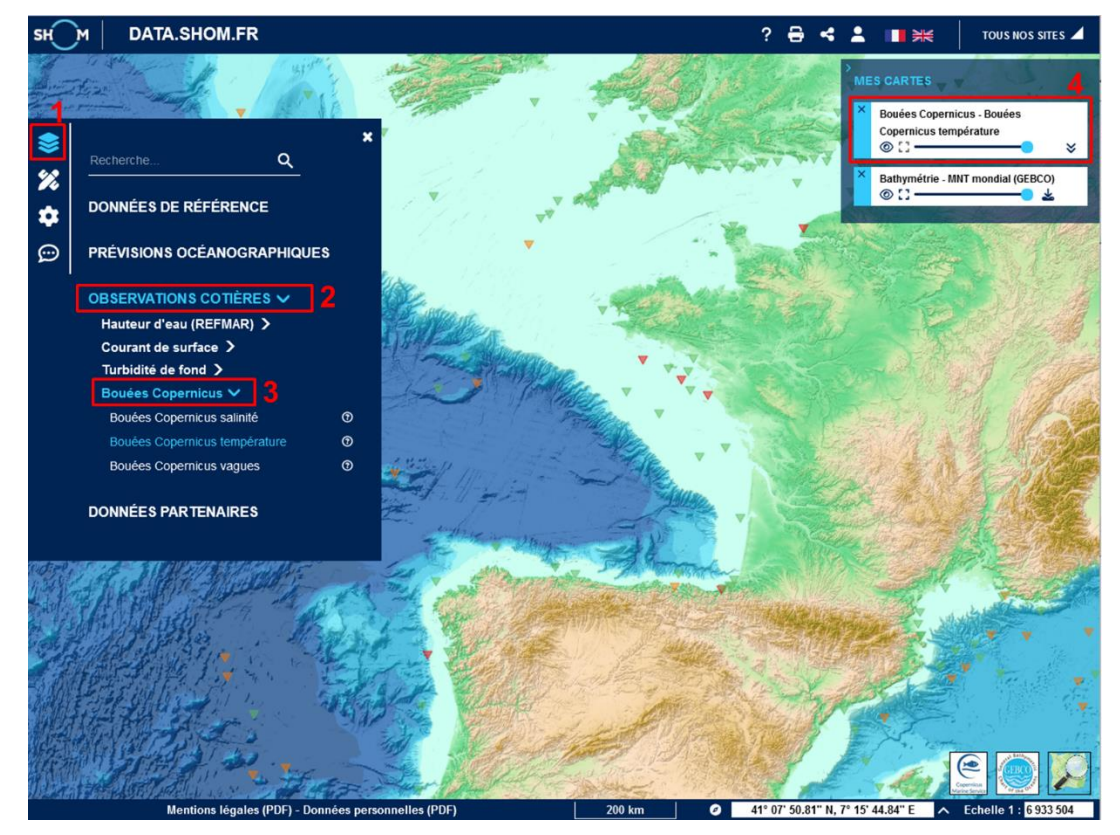

# <span id="page-4-0"></span>**CARTE DE LOCALISATION DES BOUEES COPERNICUS DISPONIBLES**

Après avoir sélectionné le(s) paramètre(s) à afficher, la carte de la répartition de bouées s'affiche. Un symbole différent est utilisé en fonction du paramètre affiché, et la couleur renseigne sur la disponibilité des mesures associées.

Ces couches ne permettent pas de visualiser l'ensemble des mesures présentes sur le produit CMEMS interrogé : les bouées affichées sont filtrées selon des critères temporels (observations plus récentes que J-15) et spatiaux (positions comprises dans les emprises des modèles hydrodynamiques HYCOM 3D et des modèles de vagues Wavewatch III ® diffusés sur data.shom.fr).

Pour afficher la légende, dans le menu « Mes cartes », dépliez l'onglet relatif à la couche de bouées Copernicus (double chevrons, **label 1**) et cliquez sur le lien « Légende » (**label 2**). Vous ne pouvez afficher qu'une légende à la fois sur la carte. Pour fermer la légende, cliquez sur la croix (**label 3**).

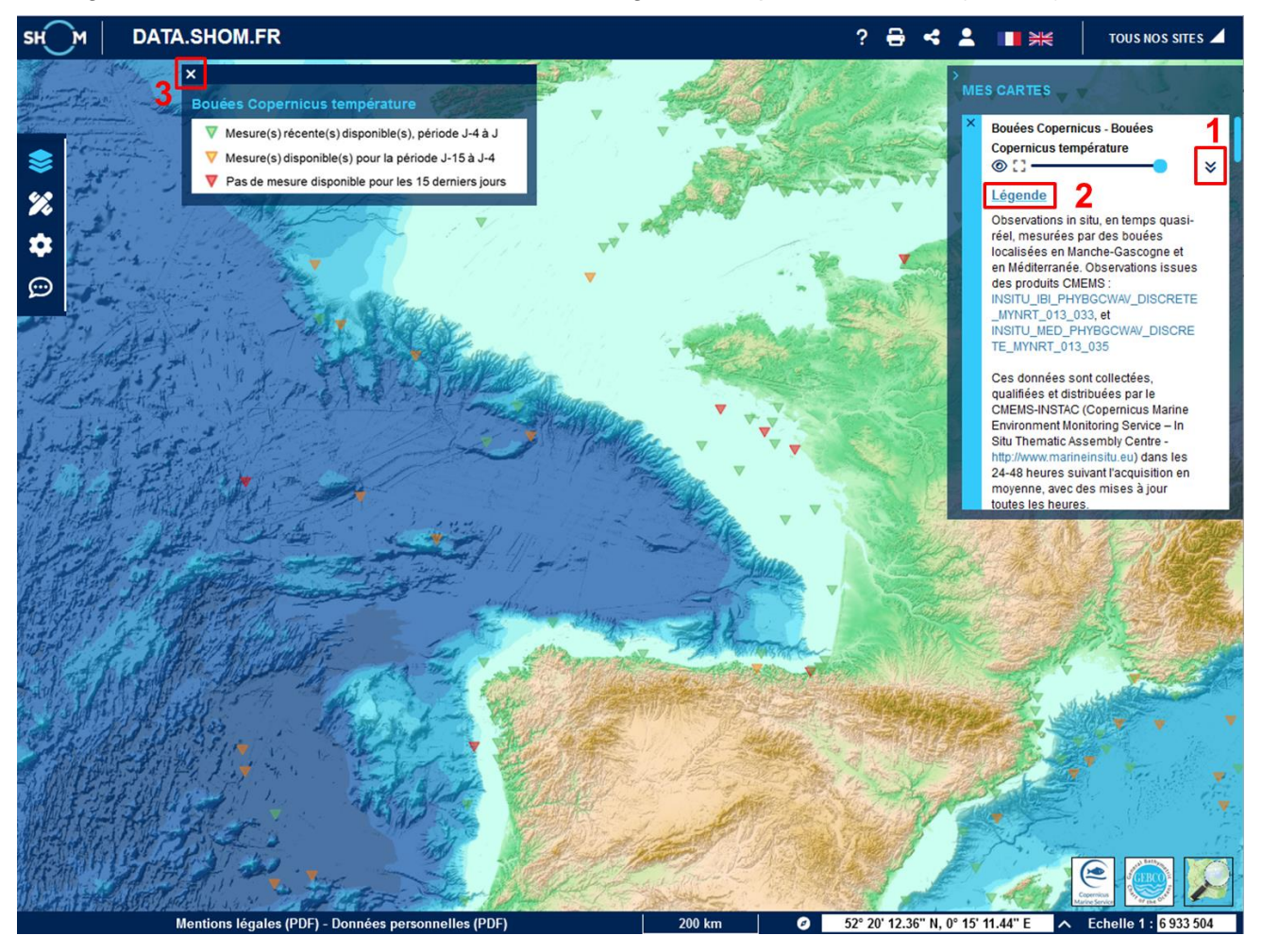

# <span id="page-5-0"></span>**VISUALISATION DES MESURES**

Cliquez sur la bouée de votre choix pour visualiser la série temporelle des données disponibles pour cette bouée selon un affichage similaire à celui utilisé pour les océanogrammes. Quel que soit le paramètre affiché sur la carte, l'ensemble des paramètres disponibles pour la bouée sélectionnée sera visualisé dans la même série temporelle (vagues et/ou température et/ou salinité).

En fonction des mesures réalisées au niveau de la plate-forme in situ, l'affichage des données se fera soit sous forme d'une série temporelle selon un pas tri-horaire à horaire pour les paramètres mesurés en surface, soit par une représentation de l'évolution quotidienne du paramètre en fonction de la profondeur.

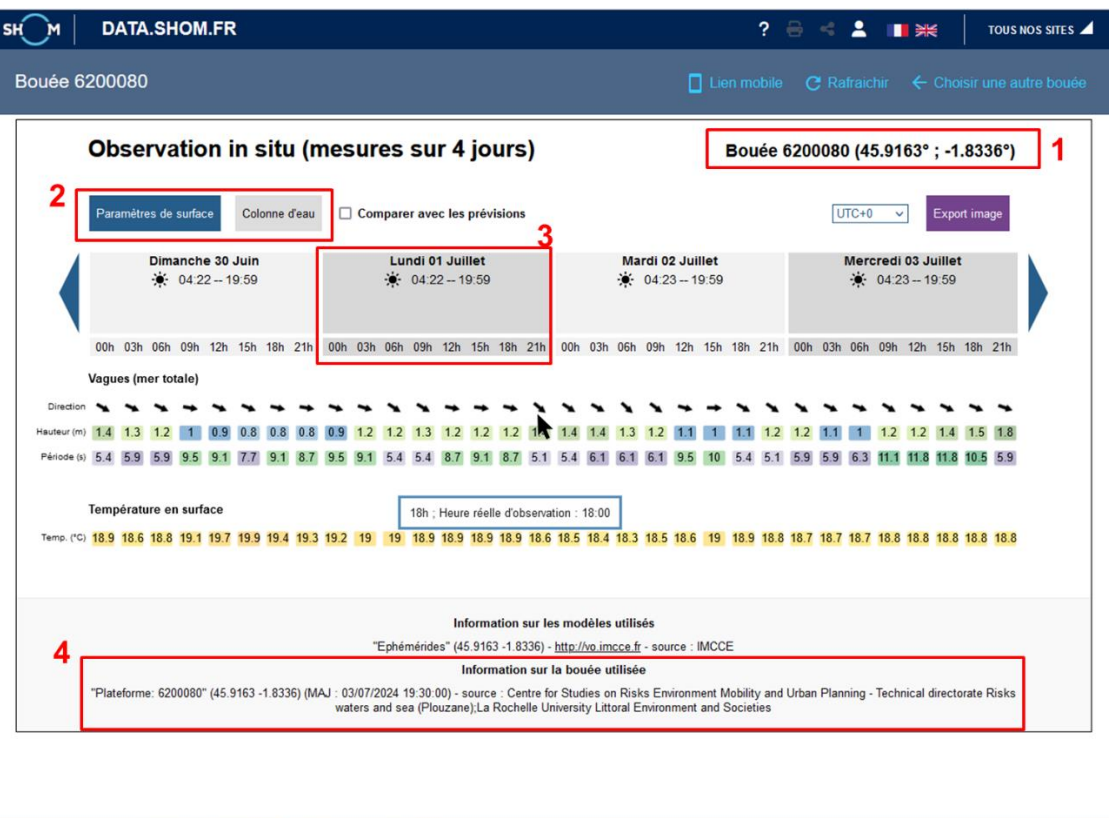

#### <span id="page-5-1"></span>**VISUALISATION DES PARAMETRES DE SURFACE**

Mentions légales (PDF) - Données personnelles (PDF)

Dans le bandeau bleu en haut de la fenêtre ouverte, le titre correspond à l'identifiant de la bouée choisie. Pour revenir à la carte et sélectionner une autre bouée, cliquez sur « Choisir une autre bouée ».

L'identifiant ainsi que les coordonnées de la bouée visualisée sont rappelés en entête de la série temporelle (**label 1**). Si la bouée dispose à la fois de mesures faites en surface et selon la profondeur (profil), il est possible de passer de l'une à l'autre des visualisions en cliquant sur les boutons « Paramètres de surface » ou « Colonne d'eau » (**label 2**). Si le bouton est gris, c'est qu'aucune donnée de ce type n'est disponible pour la visualisation. Les informations sur la bouée utilisée sont synthétisées en pied de page (**label 4**) : identifiant de bouée, position, date de mise à jour (MAJ), source de la donnée.

Par défaut, l'affichage couvre une période de 4 jours (J-3 à jour J) et le pas de temps des observations est tri-horaire. Des observations sont potentiellement disponibles jusqu'à J-15 : pour changer de jour, cliquez sur les flèches à gauche et droite du bandeau avec les dates.

L'heure à laquelle la mesure a été effectuée n'est pas nécessairement exactement à l'heure ronde : l'heure réelle de l'observation affichée est accessible en survolant les valeurs.

Il est possible d'afficher l'évolution des paramètres sur une journée en cliquant sur la journée souhaitée dans le bandeau comprenant les dates et les éphémérides (**label 3**) : si les mesures le permettent, l'évolution des paramètres sera visualisée selon un pas horaire.

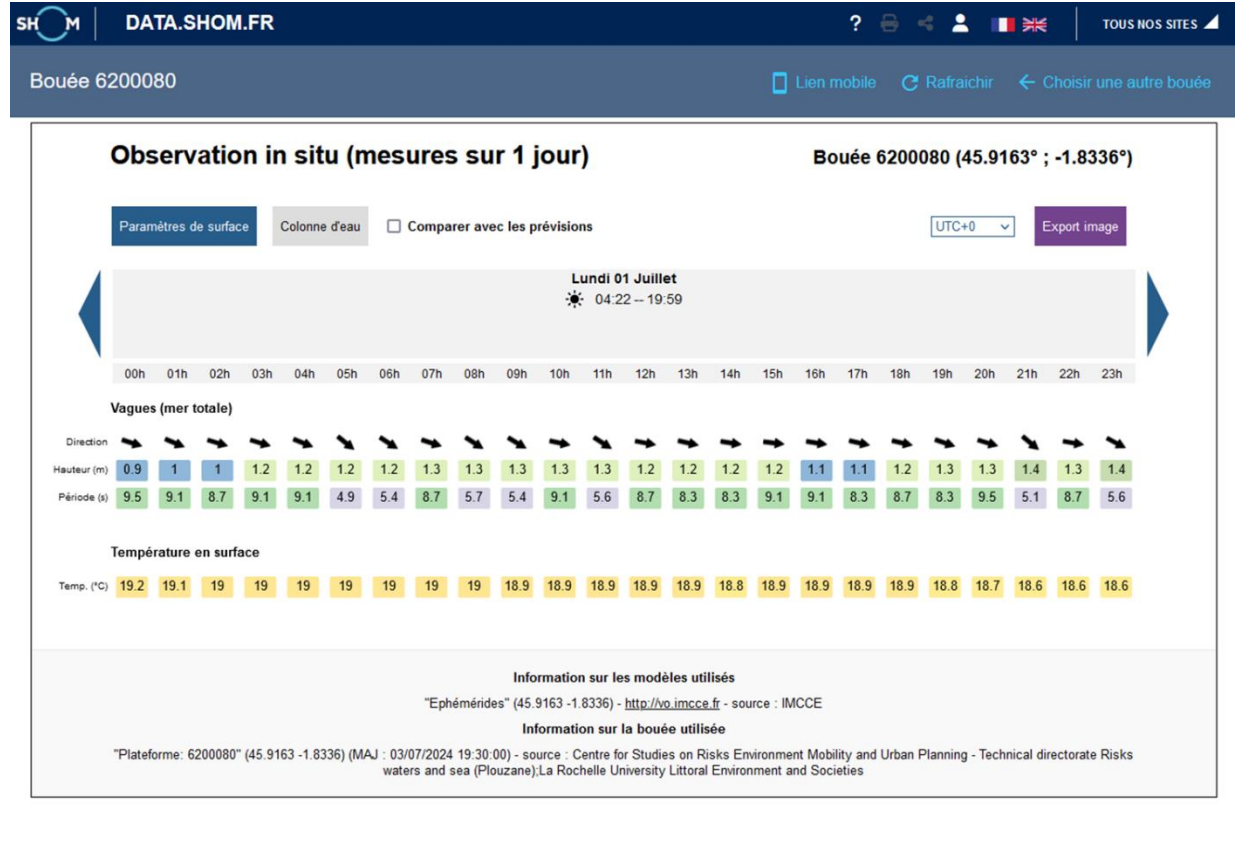

Pour revenir à un affichage sur 4 jours, cliquez de nouveau sur la date.

Pour revenir à la carte et sélectionner une autre bouée, cliquez sur « Choisir une autre bouée » dans le bandeau bleu du haut.

#### <span id="page-6-0"></span>**VISUALISATION SELON LA COLONNE D'EAU**

Mentions légales (PDF) - Données personnelles (PDF)

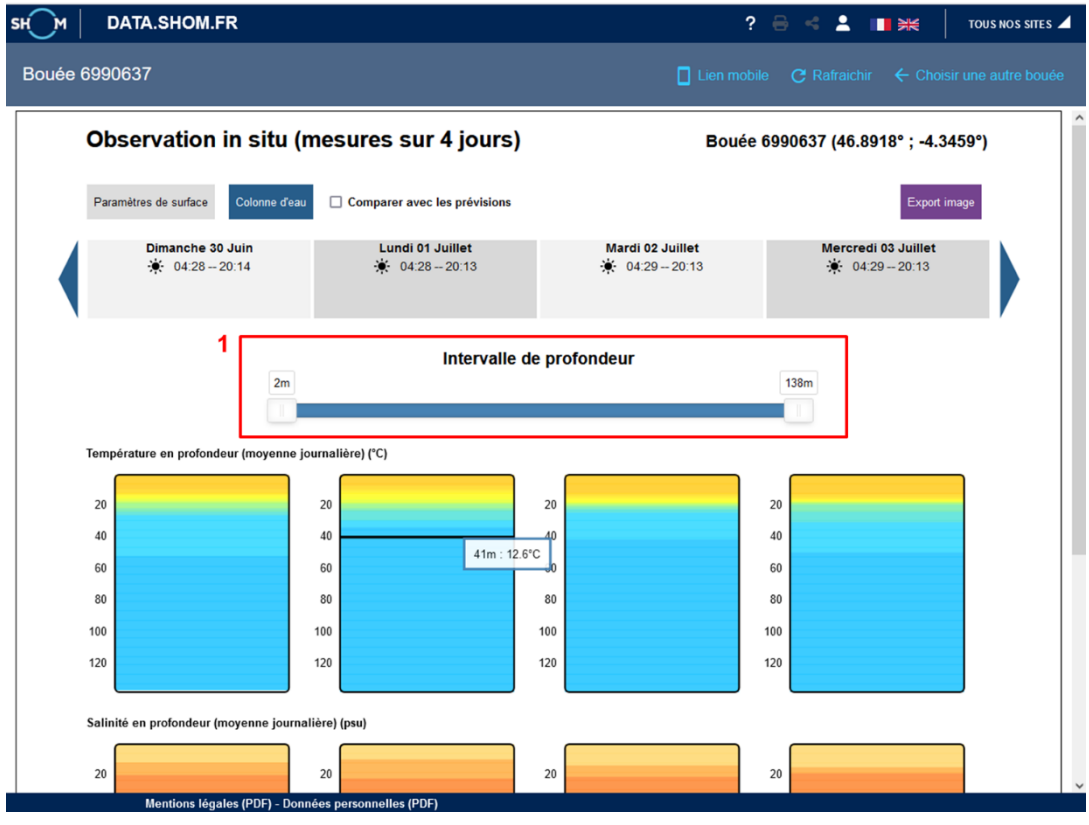

Les paramètres de température et/ou de salinité mesurés selon des profils verticaux sont représentés sous la forme de diagrammes quotidiens permettant de visualiser l'évolution du paramètre sur la colonne d'eau.

L'ensemble des informations sur la bouée affichée (identifiant, localisation, source, date de mise à jour) est disponible dans l'entête et le pied de page de cette page.

Pour changer de jour, cliquez sur les flèches à gauche et droite du bandeau avec les dates. Il est possible de n'afficher qu'une journée en cliquant sur la date souhaitée.

La valeur de température ou de salinité peut être obtenue au survol des diagrammes. Cette valeur est associée à la profondeur à laquelle la mesure a été effectuée.

Il est possible d'adapter les bornes de la colonne d'eau observée en faisant glisser les curseurs des profondeurs minimale et maximale sur la barre d'intervalle (**label 1**).

#### **ABSENCE D'OBSERVATION**

<span id="page-7-0"></span>Un message vous informe lorsqu'aucune donnée n'est disponible pour les dates affichées. Il est parfois nécessaire de changer de dates pour permettre l'affichage des dernières mesures effectuées par la bouée (cas des bouées représentées avec un symbole orange qui ne disposent pas de données plus récentes que J-4).

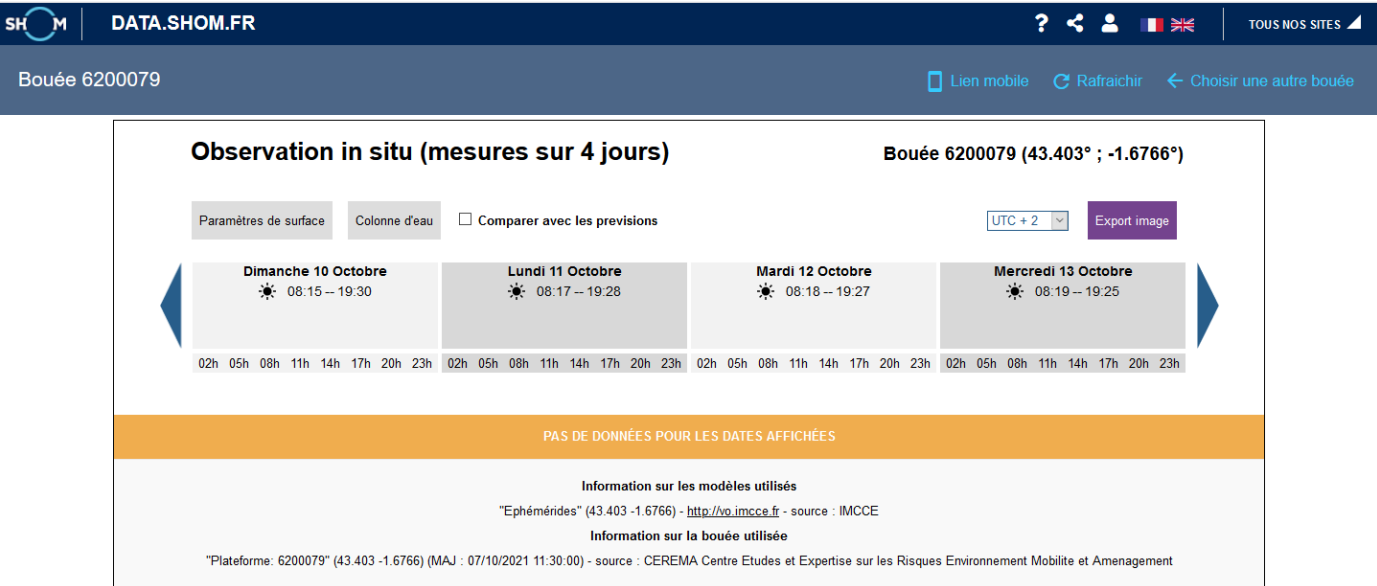

## <span id="page-7-1"></span>**CO-VISUALISATION DES MESURES ET DES PREVISIONS OCEANOGRAPHIQUES**

#### **DEPUIS LES COUCHES OBSERVATIONS COTIERES > BOUEES COPERNICUS**

<span id="page-7-2"></span>Lorsque les mesures in situ sont affichées, que ce soit en surface ou sur la colonne d'eau, il est possible de les comparer aux données issues des prévisions diffusées sur data.shom.fr. Pour permettre cette covisualisation, cliquez sur la case « Comparer avec les prévisions » (**label 1**).

Une fois cette case cochée, les prévisions se superposent (cas des paramètres de surface) ou se juxtaposent (cas des colonnes d'eau) aux observations. Un titre est ajouté pour les distinguer l'une de l'autre (**label 2**).

Plusieurs paramètres étant nécessaires pour caractériser les vagues (direction, hauteur significative et période), une représentation par bloc (caractéristiques observées / caractéristiques modélisées) a été adoptée pour permettre une lecture plus aisée.

Les informations sur les modèles utilisés sont disponibles en bas de page (**label 3**).

L'ensemble des fonctionnalités disponibles pour la visualisation des séries temporelles des mesures est également disponible lorsque la comparaison est activée (visualisation sur 1 / 4 jours, changement de dates, valeurs au survol, paramétrage de l'intervalle de profondeur…).

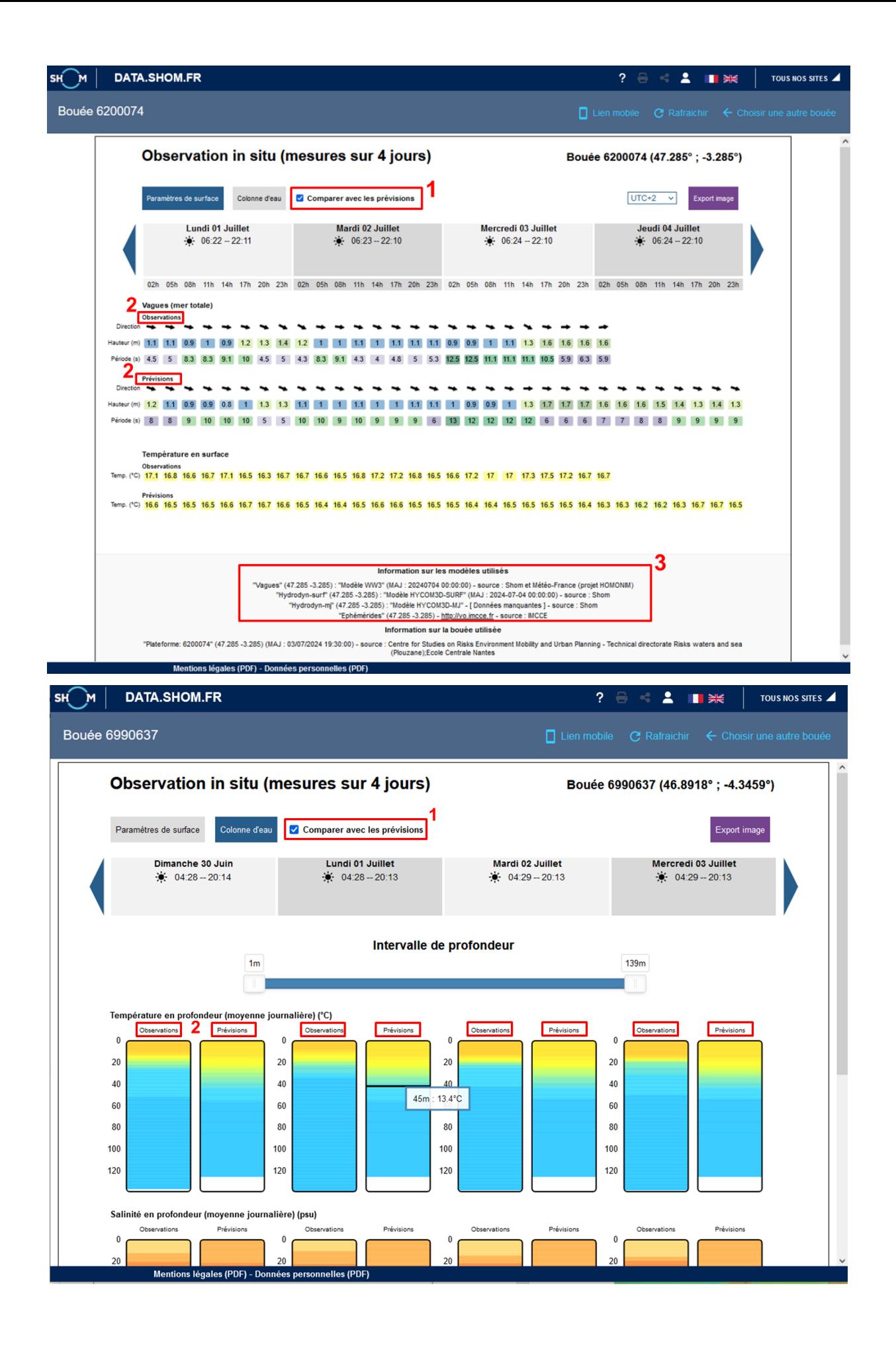

#### **DEPUIS LES COUCHES DE PREVISIONS OCEANOGRAPHIQUES**

<span id="page-9-0"></span>Il est possible d'accéder à la couche « Bouées Copernicus » directement depuis une couche de prévisions océanographiques dès lors que cette dernière concerne un paramètre récupéré et diffusé sur la couche Copernicus.

Les couches de prévisions océanographiques concernées par cet accès direct sont celles relatives aux vagues, les couches température et salinité des catégories « Hydrodynamique surface horaire » et « Hydrodynamique 3D Moyenne journalière ».

Pour activer l'affichage de la couche « Bouées Copernicus » directement depuis la couche de prévisions océanographiques déjà montée dans « Mes cartes », dépliez l'onglet relatif à cette dernière (double chevrons, **label 1**) et cliquez sur la case « Afficher la couche Copernicus » (**label 2**). Cette action a pour conséquence d'automatiquement monter la couche relative au paramètre à comparer et permet de visualiser la répartition des bouées disponibles.

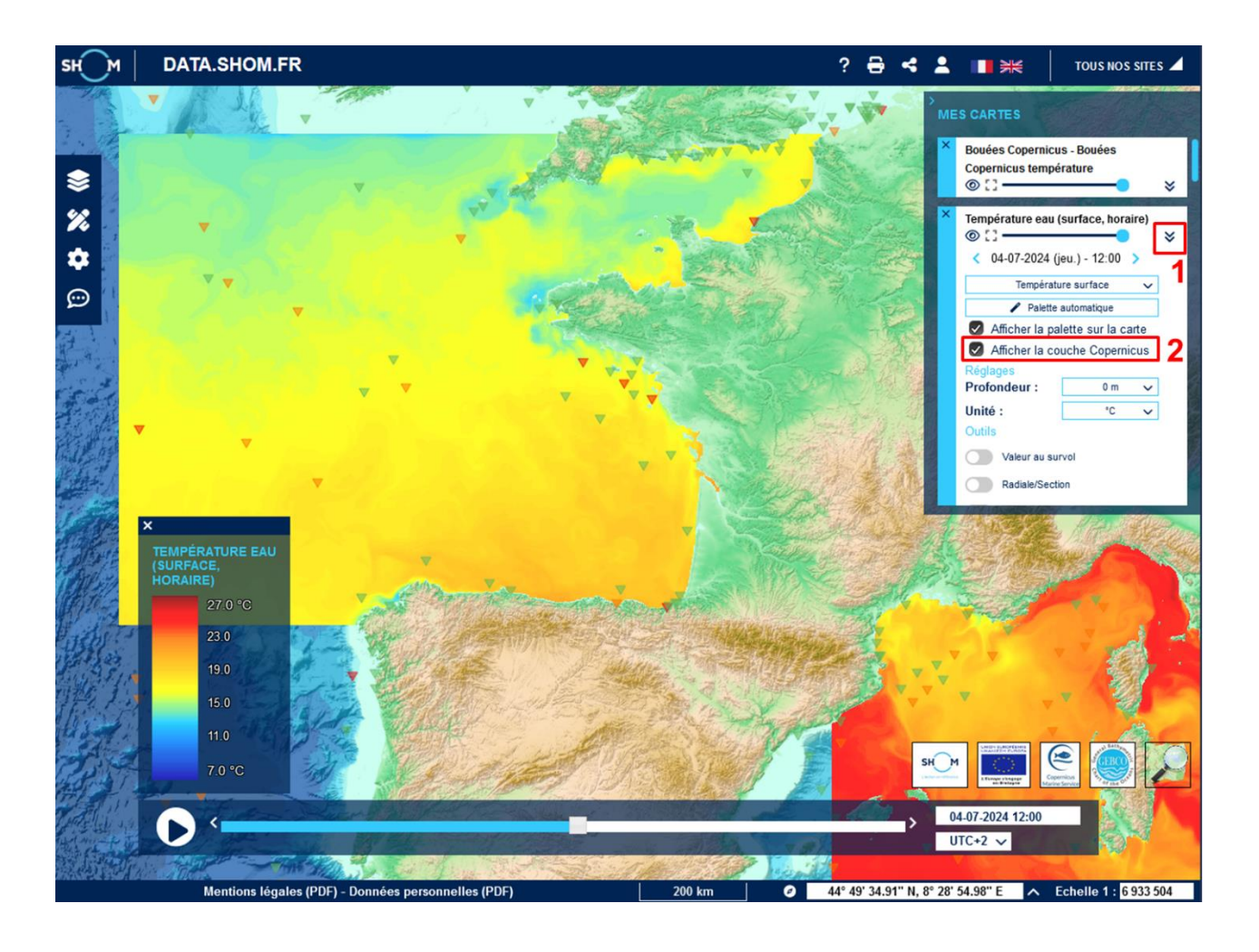